# Axxess Training: American River Home Care

Sacramento Rehabilitation Solutions

Version 1.1 - Aug 2018

#### accounts.axxessweb.com

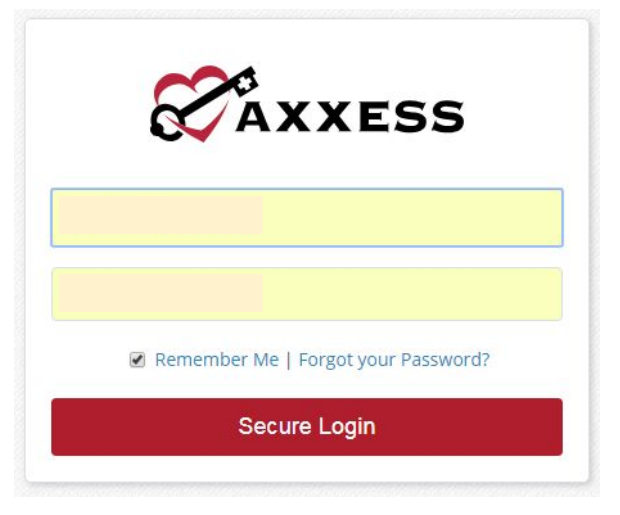

- Username: Provided by Sac Rehab Solutions via email
- Password: Provided by Sac Rehab Solutions via email

#### **Clinician Planner**

○ After signing in the first page to appear is the Clinician Planner, from which the clinician can access all needed documentation, as well as the patient's chart.

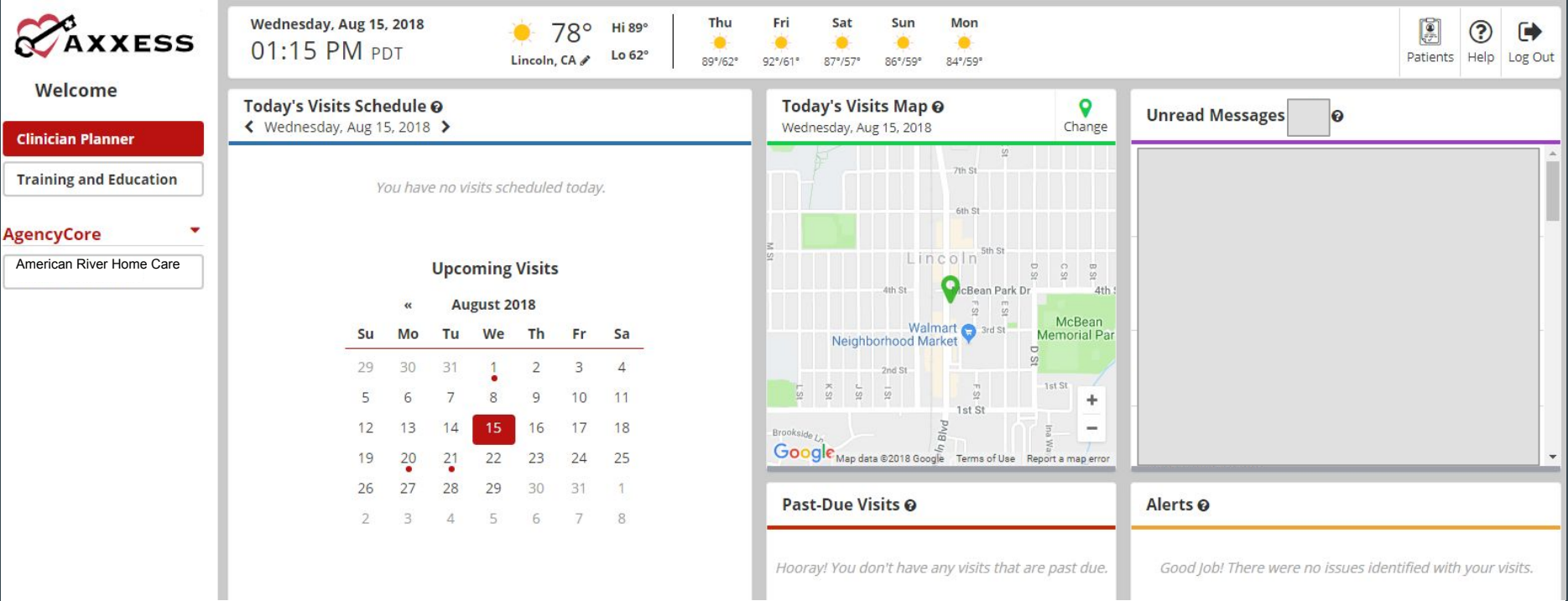

# Selecting the Agency

#### Selecting the Correct Agency:

Prior to selecting the patient, the clinician must select the agency that is serving the specific patient. This is found on the left side of the chart under "Agency Core."

\*Note: For clinicians who see patients for multiple agencies that use Axxess - the program allows for a single login, followed by selecting the specific agency on the left side of the chart.

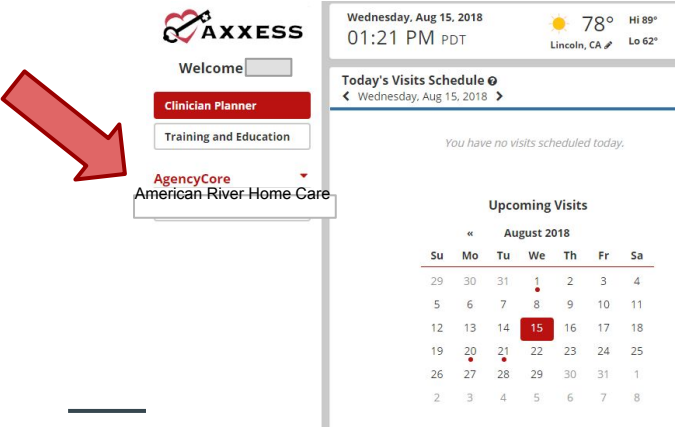

## Patient Chart

Once the correct agency is selected, select the "Patients" tab at top center. Then select "Patient Charts"

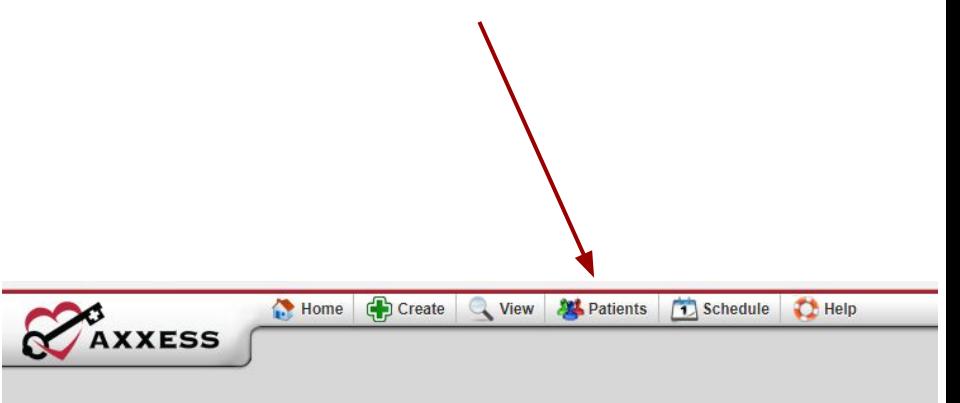

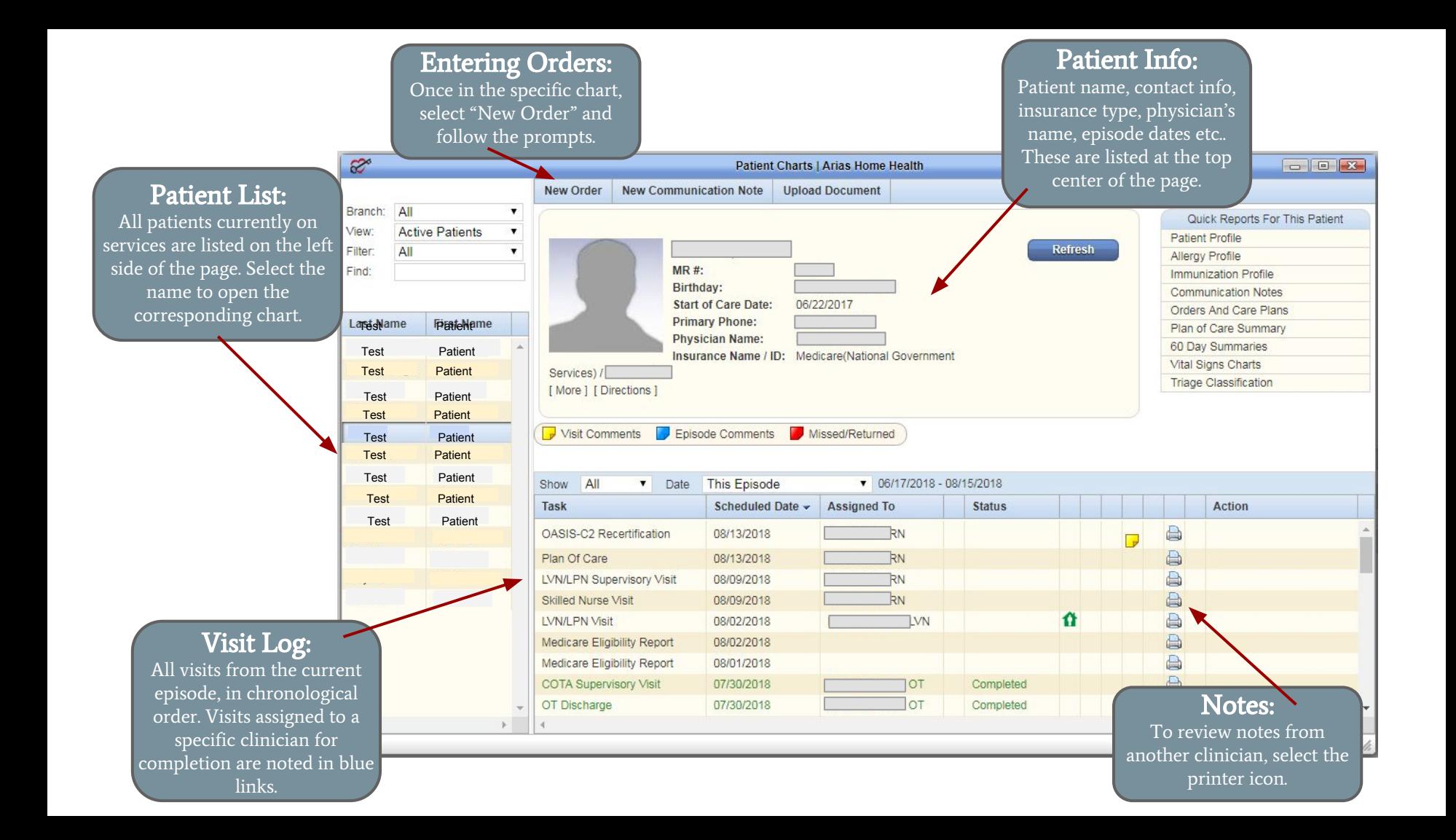

## **OCCUPATIONAL THERAPY FORMS**

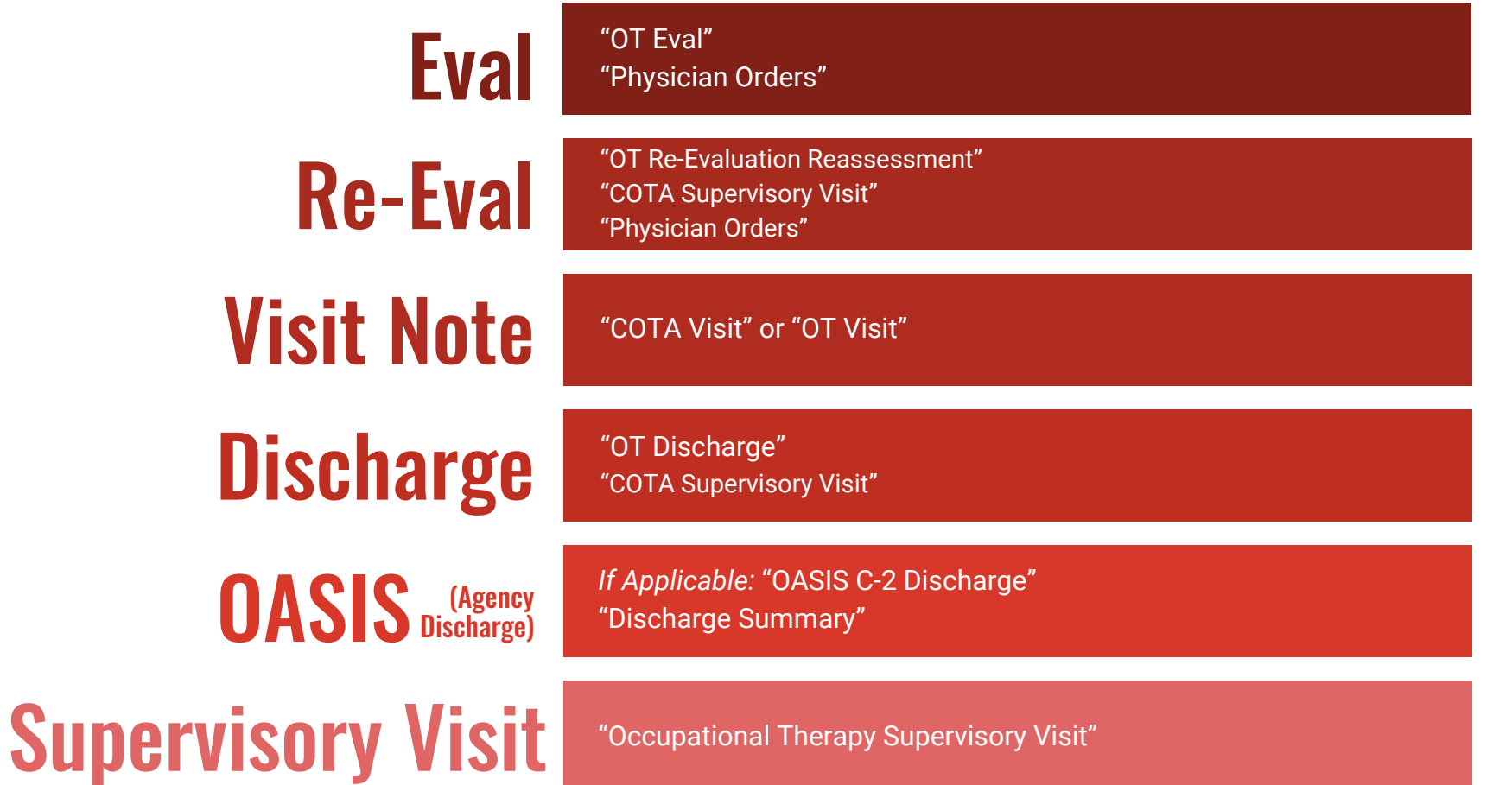

## Missed Visit

Missed visits are accessed by opening "My scheduled tasks" from the dashboard.

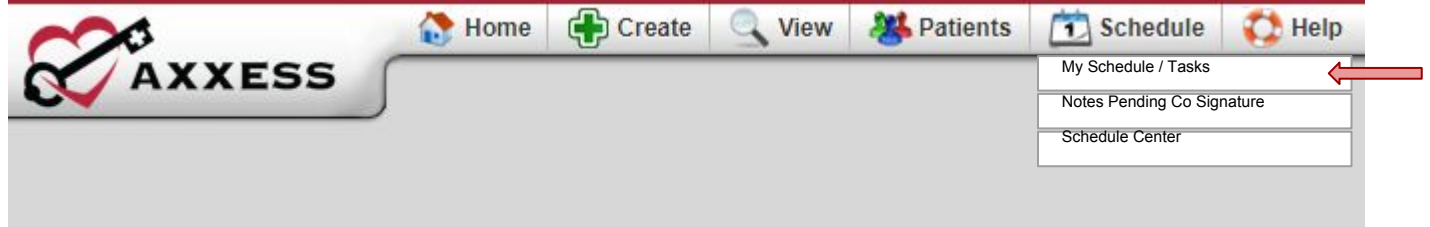

Scroll over to the specific visit to be missed. Finally, scroll to the far right and select "Missed Visit Form"

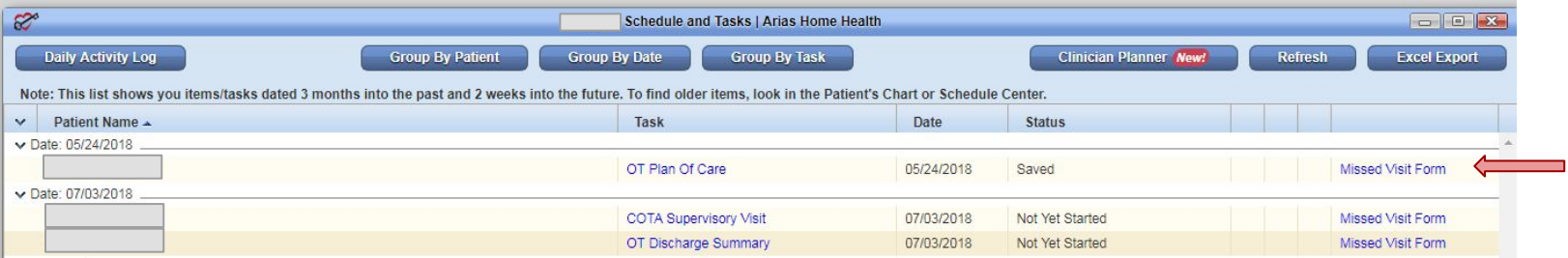

#### **PHYSICAL THERAPY FORMS**

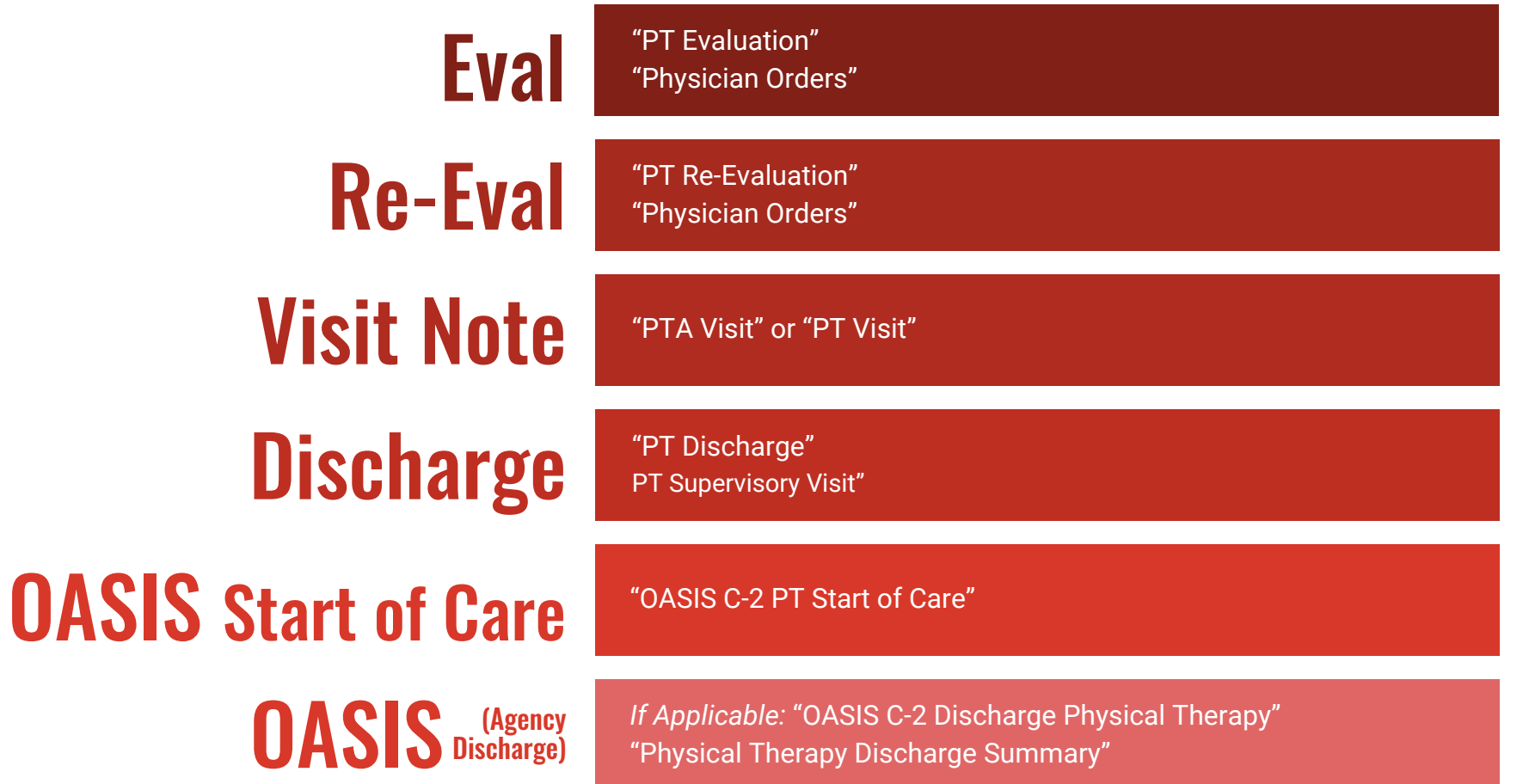

# Signing Forms

When you are finished with a form and ready to send it to the office, select "Complete" at the bottom center of the page.

An Alternate way to access notes assigned rather than proceeding through the chart is through "My Schedule / Tasks" From the Dashboard.

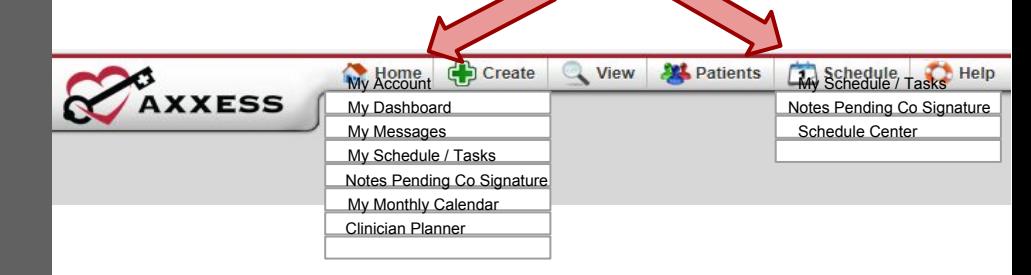

## My Schedule / Tasks

This screen will note current and future visits assigned to a clinician to document, as well as previously completed visits returned by the office for correction.

#### American River Home Care

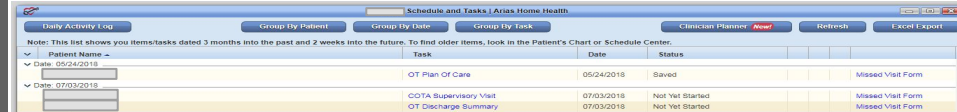

## Notes for Pending Co- Signature

Notes for patients you evaluated who are being followed by a therapy assistant (COTA and PTA) will populate into the "Notes Pending Co-Signature" section for your review. Please review, and send to office with signature

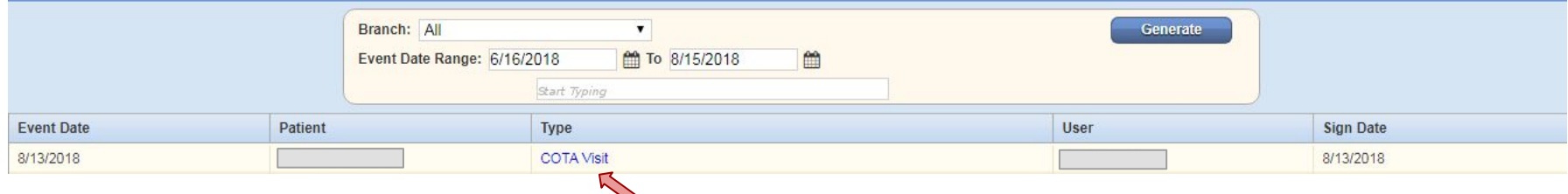

To access notes requiring co-signature, select the "Schedule" tab at the top right of any page in Axxess. Then select "Notes Pending Co-Signature." A page with a list of any relevant notes will appear. Select the blue ink to open the note. Scroll to the bottom of the page. Select "Co-Sign Note." Enter the same password used to sign in to Axxess. Select today's date and send to office.

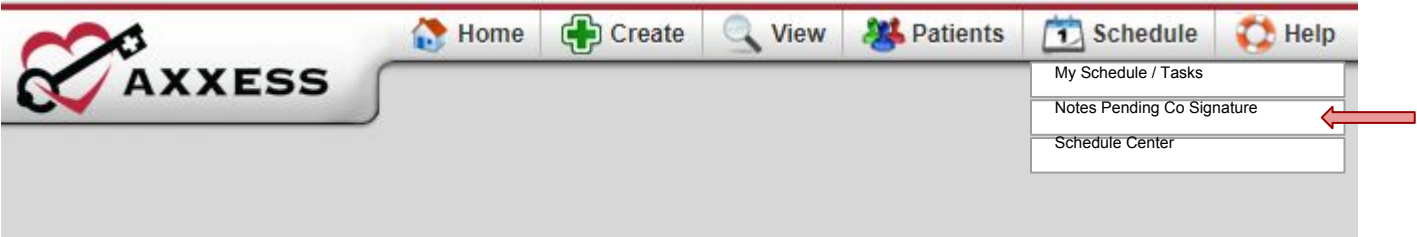

#### For questions & concerns, feel free to contact us at

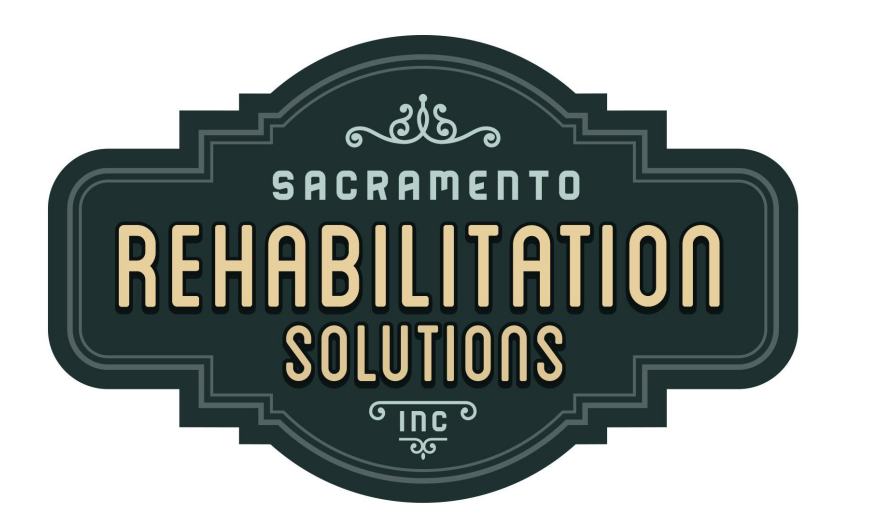

Sacramento Rehabilitation Solutions, Inc.

sacrehabsolutionspayroll@gmail.com